# Start Here **HL-4570CDW Quick Setup Guide**

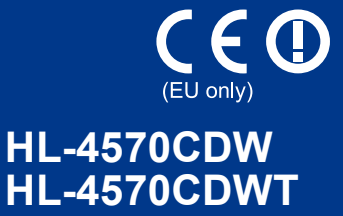

Before using this machine for the first time, read this Quick Setup Guide to setup and install your machine. To view the Quick Setup Guide in other languages, please visit [http://solutions.brother.com/.](http://solutions.brother.com/)

#### **Note**

Not all models are available in all countries.

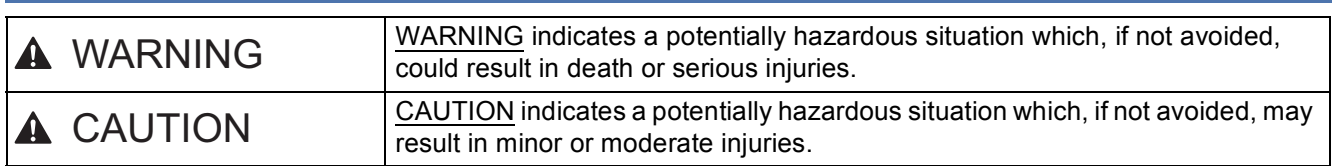

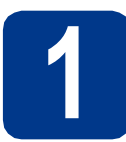

# **1 Unpack the machine and check the components**

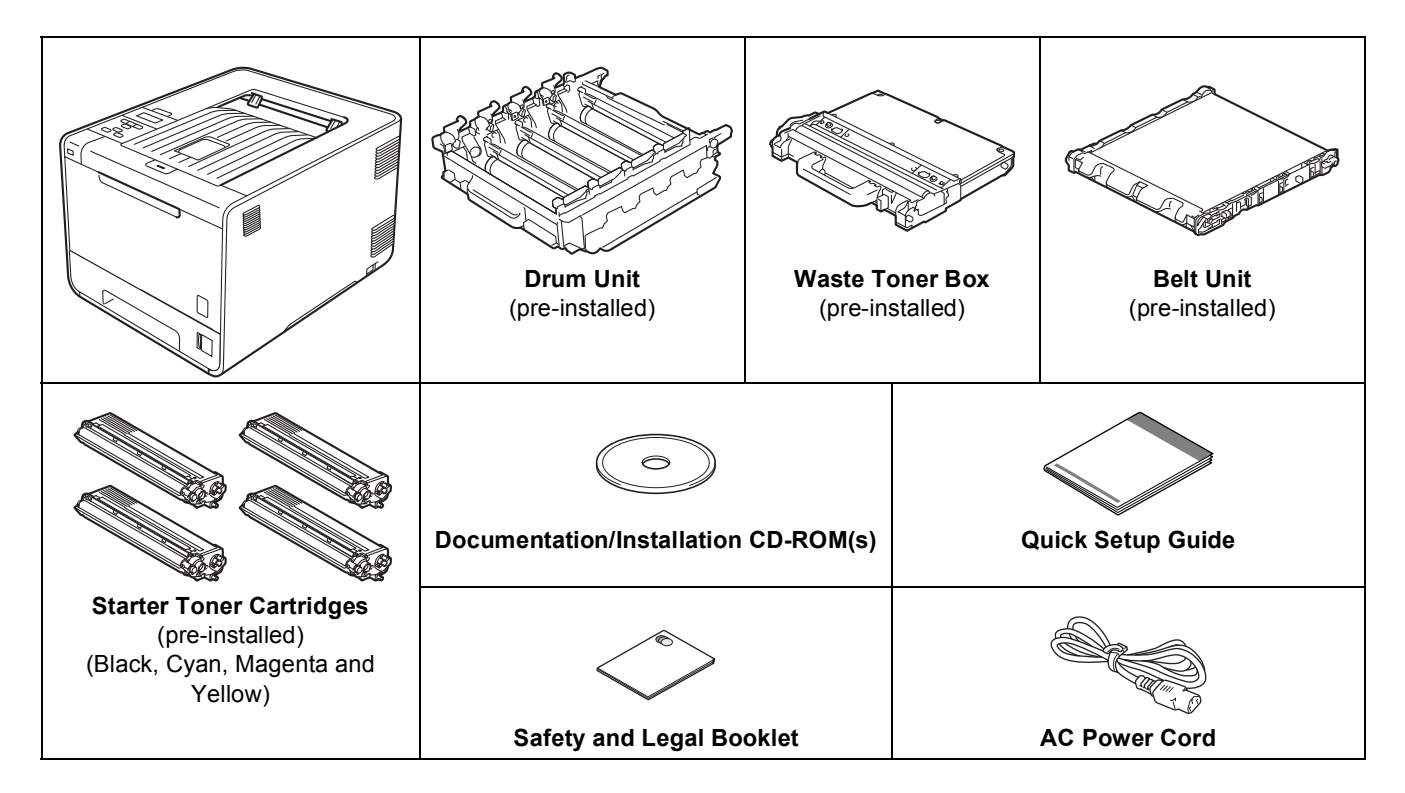

#### **WARNING**

- **Plastic bags are used in the packaging of your machine. Plastic bags are not toys. To avoid danger of suffocation, please keep these bags away from babies and children and dispose of them properly.**
- **This machine is heavy and weighs approximately 21.0 kg (46.3 lb.). To prevent possible injuries at least two people should lift the machine. Be careful not to pinch your fingers when you put the machine down.**
- **If you use a Lower Tray, carry it separately from your machine.**

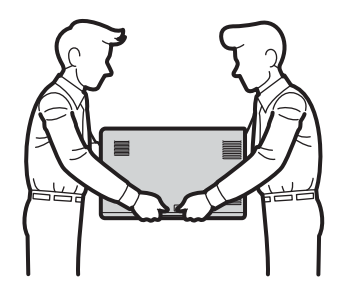

#### **Note**

• Keep a minimum gap around the machine as shown in the illustration.

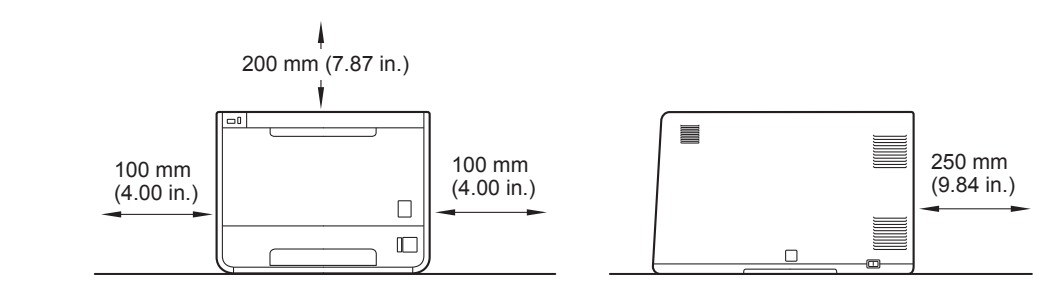

- The components included in the box may differ depending on your country.
- We recommend that you save the original packaging.
- If for any reason you must ship your machine, carefully repack the machine in the original packaging to avoid any damage during transit. The machine should be adequately insured with the carrier. How to repack the machine, see *Shipment of the machine* in the *User's Guide*.
- Illustrations in this Quick Setup Guide are based on the HL-4570CDW.
- The interface cable is not a standard accessory. Buy the appropriate interface cable for the interface you want to use (USB or Network).

#### **USB cable**

It is recommended to use a USB 2.0 cable (Type A/B) that is no longer than 2 meters (6 feet).

#### **Network cable**

Use a straight-through Category5 (or greater) twisted-pair cable for 10BASE-T or 100BASE-TX Fast Ethernet Network.

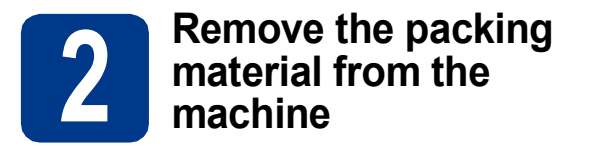

#### **IMPORTANT**

#### **DO NOT connect the AC power cord yet.**

- **a** Remove the packing tape from the outside of the machine.
- **b** Open the MP tray **a**, and remove the plastic sheet  $\odot$  from the MP tray support, then close the MP tray.

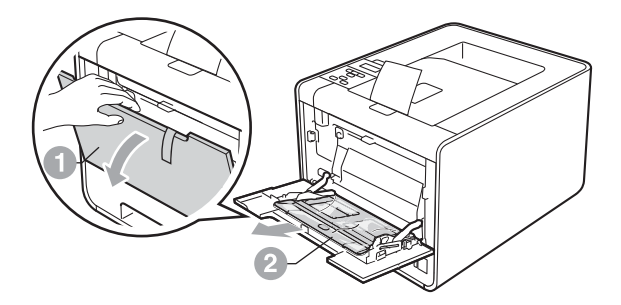

**C** Press the front cover release button and open the front cover. Remove the silica gel pack  $\bullet$ .

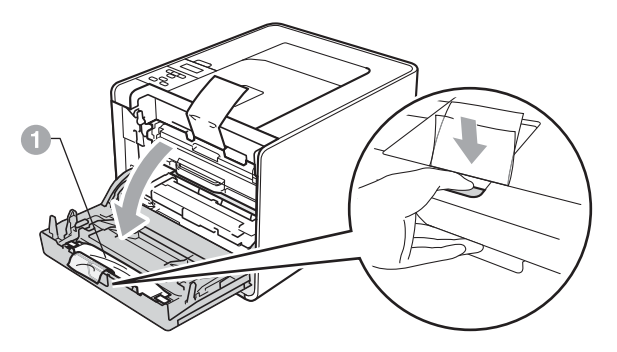

### **CAUTION CAUTION**

DO NOT eat Silica Pack. Discard immediately.

 $\bullet$  Hold the green handle of the drum unit  $\bullet$  and pull it out until it stops.

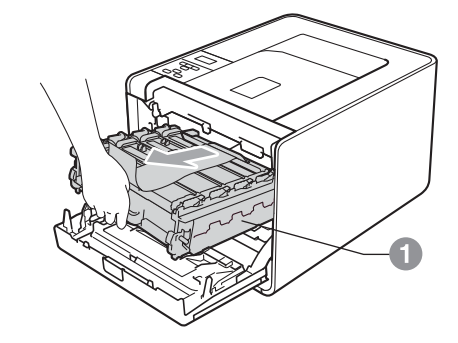

e Hold the orange packing material, and remove it.

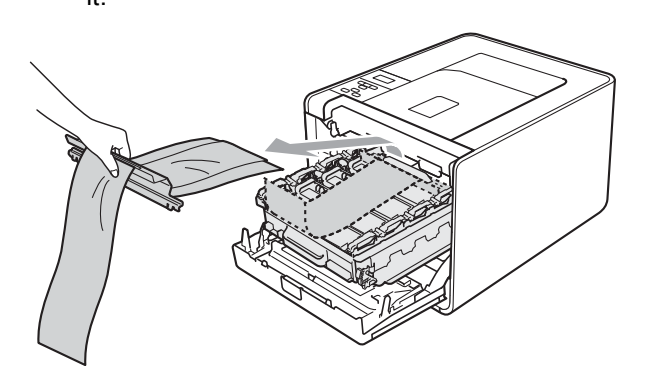

**f** Remove the 4 orange packing pieces.

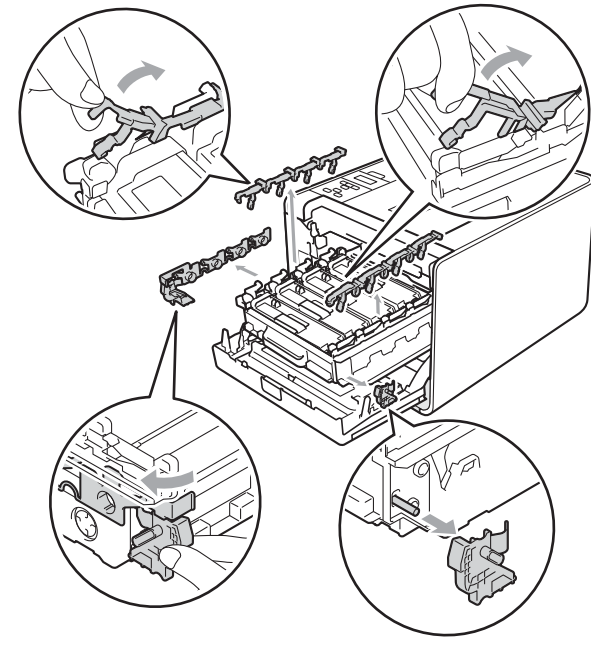

- **g** Push the drum unit firmly back into the machine.
- **h** Close the front cover of the machine.

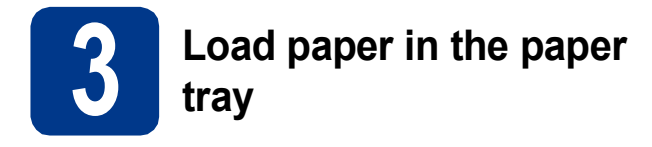

**a** Pull the paper tray completely out of the machine.

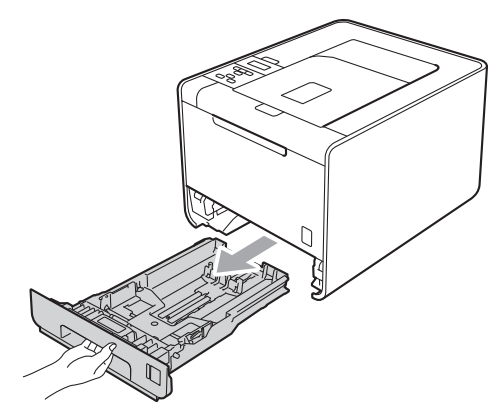

**b** While pressing the green paper-guide release lever  $\bullet$ , slide the paper guides to fit the paper size you are loading in the tray. Make sure that the guides are firmly in the slots.

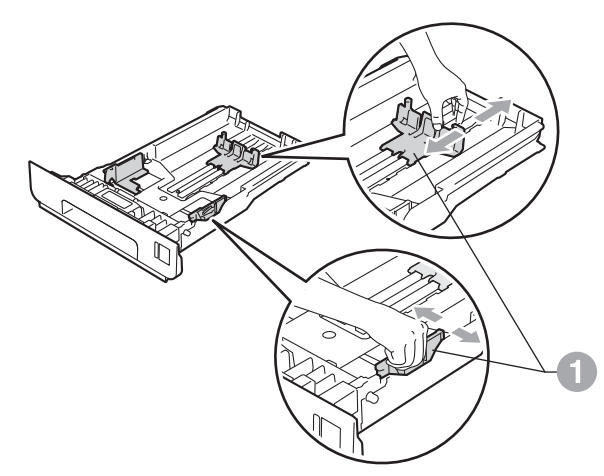

 $\mathbf C$  Fan the stack of paper well to avoid paper jams and misfeeds.

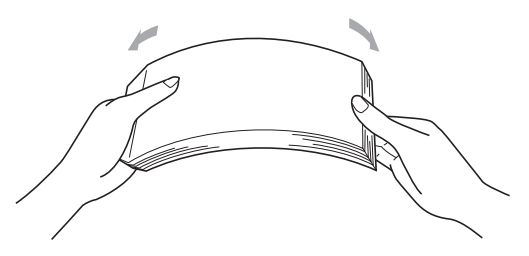

**d** Put paper in the tray and make sure:

 $\blacksquare$  The paper is below the maximum paper mark  $(\nabla \mathbf{V}) \oplus$ .

Over filling the paper tray will cause paper jams.

- $\blacksquare$  The side to be printed on must be face down.
- $\blacksquare$  The paper quides touch the sides of the paper so it will feed properly.

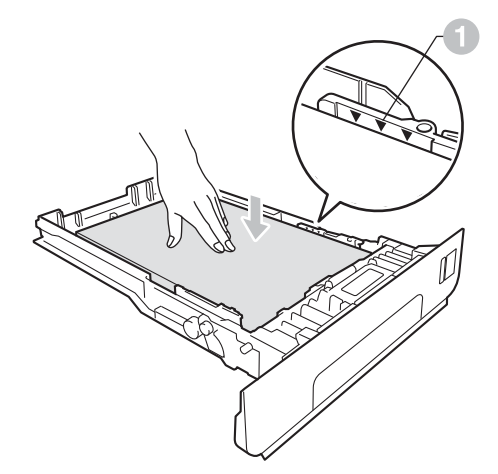

 $\bullet$  Put the paper tray firmly back in the machine. Make sure that it is completely inserted into the machine.

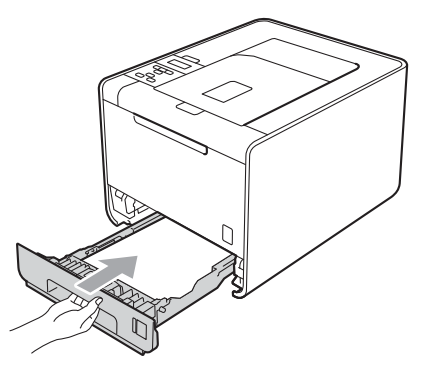

For more information about recommended  $\mathbb{Q}$ paper, see *Recommended paper and print media* in the *User's Guide*.

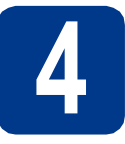

## **4 Print a test page**

#### **IMPORTANT**

**DO NOT connect the interface cable yet.**

**a** Connect the AC power cord to the machine and then connect it to an AC power outlet.

**RANT** 

**b** Remove the label covering the machine's power switch, and then switch the machine on.

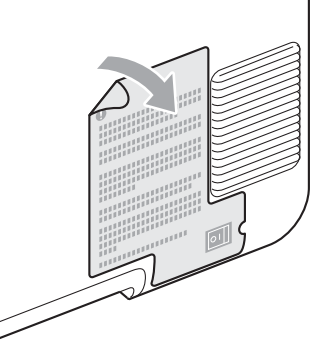

**C** After the machine has finished warming up, the LCD will show Ready.

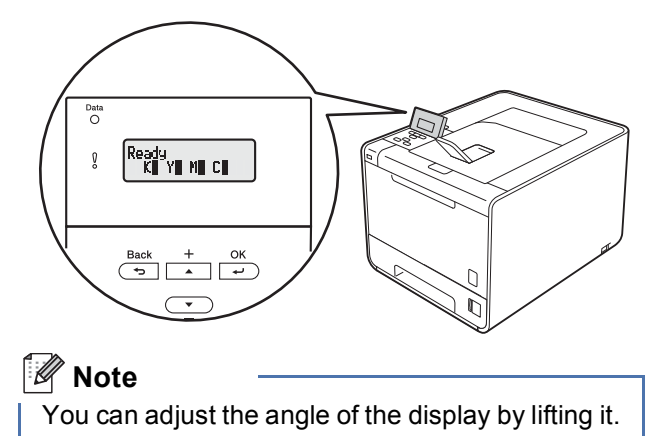

d Press **Go**. The machine will print a test page. Check that the test page has printed correctly.

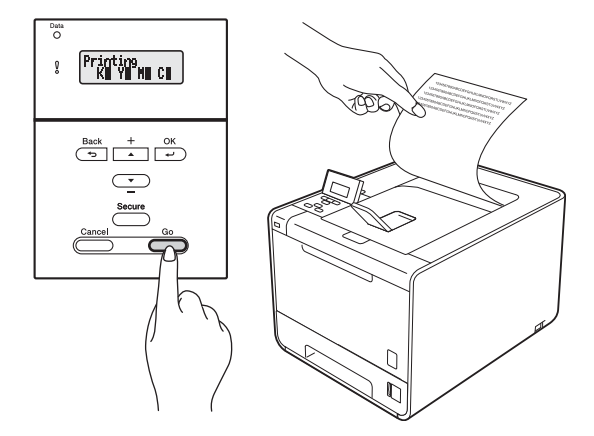

#### **Note**

This function will not be available after the first print job you send from your computer.

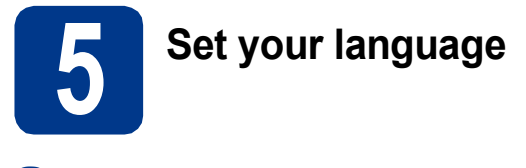

- a Press **+** or **-** to choose General Setup. Press **OK**.
- **b** Press OK to choose Local Language.
- c Press **+** or **-** to choose your language. Press **OK**.

#### **Now go to**

**Next page to install the printer driver.**

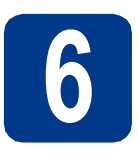

# **6 Choose your connection type**

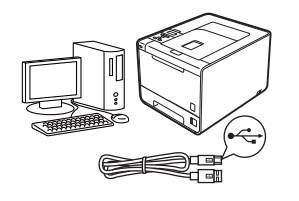

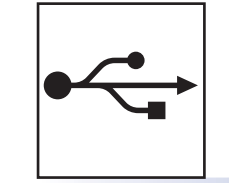

# **For USB Interface Users**

Windows®, go to [page 8](#page-7-0) Macintosh, go to [page 9](#page-8-0)

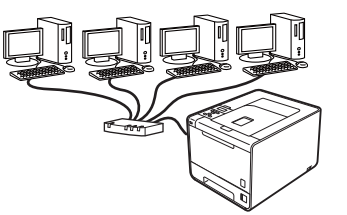

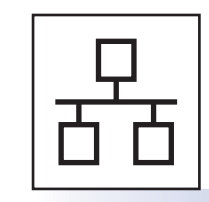

# **For Wired Network**

Windows®, go to [page 10](#page-9-0) Macintosh, go to [page 14](#page-13-0)

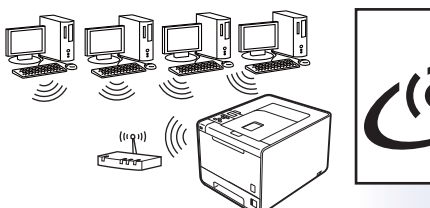

# **For Wireless Network**

Windows® and Macintosh, go to [page 16](#page-15-0)

### **Note**

You can download the latest drivers and utilities for your machine from the Brother Solutions Center at [http://solutions.brother.com/.](http://solutions.brother.com/)

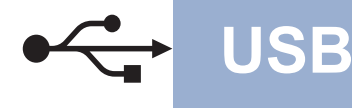

# <span id="page-7-0"></span>**For USB Interface Cable Users for Windows®**

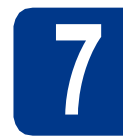

# **7 Before you install**

Make sure that your computer is ON and you are logged on with Administrator rights.

#### **IMPORTANT**

- **If there are any programs running, close them.**
- **The screens may differ depending on your operating system.**
- **b** Turn off the machine and make sure the USB interface cable is **NOT** connected to the machine, and then begin installing the printer driver. If you have already connected the cable, disconnect it.

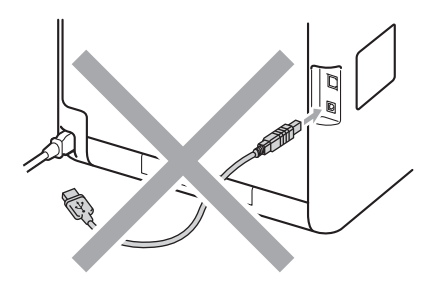

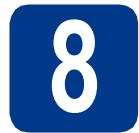

## **8 Install the printer driver**

**a** Put the installation CD-ROM into your CD-ROM drive. If prompted, select your model and language.

### **Note**

If the Brother screen does not appear automatically, go to **My Computer (Computer)**, double-click the CD-ROM icon, and then double-click **start.exe**.

b Click **Install Printer Driver**, and click **Yes** if you accept the license agreement.

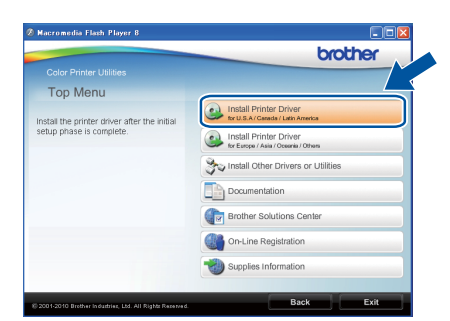

#### **Note**

- For Windows Vista® and Windows® 7 users, when the **User Account Control** screen appears, click **Allow** or **Yes**.
- If you want to install the PS driver (BR-Script3 printer driver), choose **Custom Install** and then follow the on-screen instructions.
- **C** Follow the on-screen instructions until this screen appears.

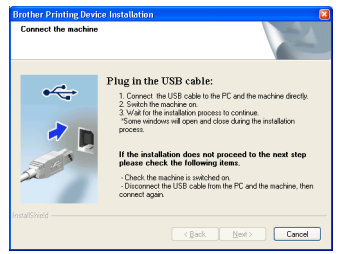

d Connect the USB cable to the USB connector

on the machine marked with the  $\leftarrow$  symbol. and then connect the cable to your computer.

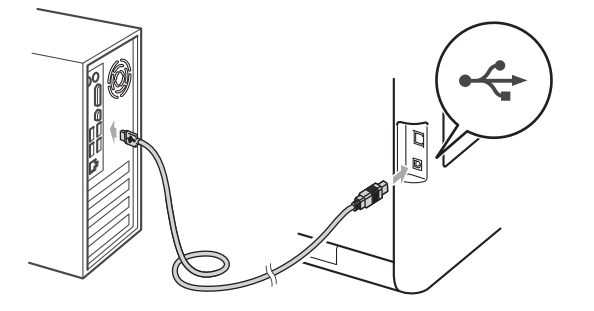

**e** Turn the machine on, and follow the on-screen instructions to complete setup.

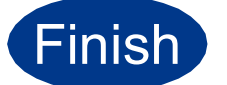

#### Finish **The installation is now complete.**

#### **Note**

- Depending on your security settings, a Windows Security or antivirus software window may appear when using the machine or its software. Please allow or permit the window to continue.
- **XML Paper Specification Printer Driver** The XML Paper Specification Printer Driver is the most suitable driver when printing from the applications that use the XML Paper Specification documents. Please download the latest driver by accessing the Brother Solutions Center at [http://solutions.brother.com/.](http://solutions.brother.com/)

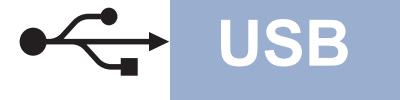

## <span id="page-8-0"></span>**For USB Interface Cable Users for Macintosh**

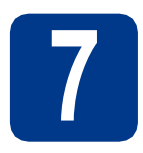

# **7 Before you install**

a Make sure your machine is connected to the power and your Macintosh is ON. You must be logged on with Administrator rights.

#### **IMPORTANT**

**For Mac OS X 10.4.10 users, upgrade to Mac OS X 10.4.11 - 10.6.x. (For the latest drivers and information on the Mac OS X you are using, visit<http://solutions.brother.com/>.)**

#### **Note**

If you want to setup the PS driver (BR-Script3 printer driver), please go to the Brother Solutions Center at<http://solutions.brother.com/>and click Downloads on your model page to download the driver and visit FAQ's for installation instructions.

**b** Connect the USB cable to the USB connector

on the machine marked with the  $\leftarrow$  symbol, and then connect the cable to your Macintosh.

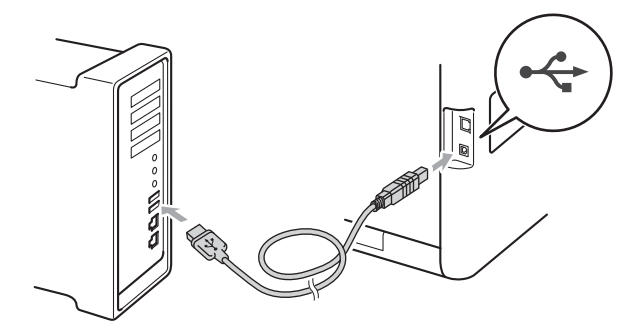

**C** Make sure the machine power switch is on.

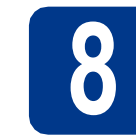

# **8 Install the printer driver**

**a** Put the installation CD-ROM into your CD-ROM drive.

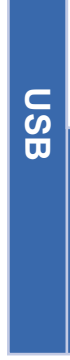

**b** Double-click the **Start Here OSX** icon. Follow the on-screen instructions.

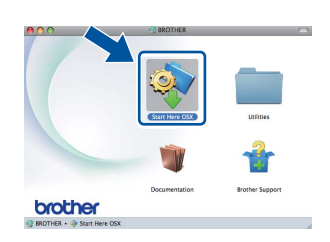

#### **Note**

It may take a few minutes for installation to complete.

**C** Follow the on-screen instructions until this screen appears. Choose your machine from the list, and then click **OK**.

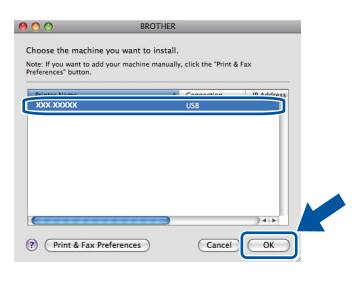

d When this screen appears, click **Next**.

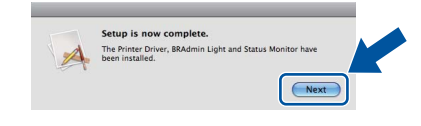

#### **Note**

When the **Brother Support** screen appears, make your selection and follow the on-screen instructions.

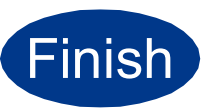

**Finish The installation is now complete.**

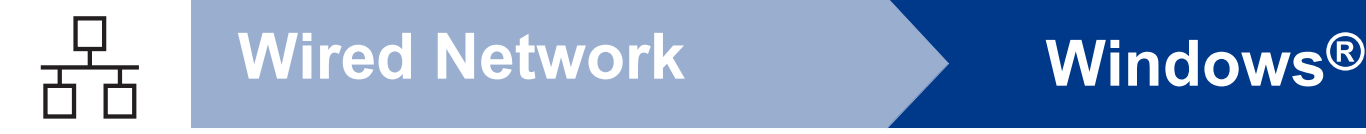

### <span id="page-9-0"></span>**For Wired Network Interface Cable Users for Windows® (For Peer-to-Peer network users)**

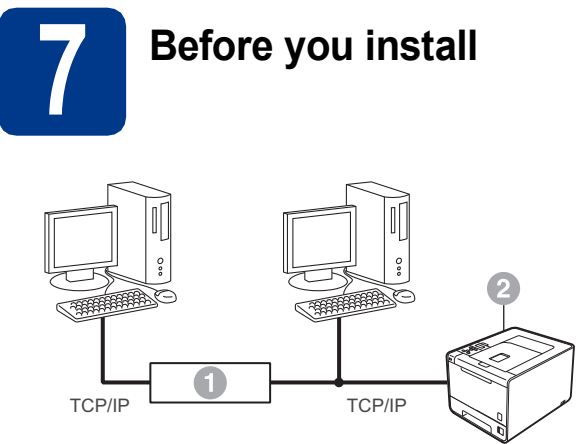

- **a** Router
- 2 Machine

#### **Note**

If you are going to connect the machine to your network, we recommend that you contact your system administrator prior to installation.

a Make sure that your computer is ON and you are logged on with Administrator rights.

#### **IMPORTANT**

- **If there are any programs running, close them.**
- **The screens may differ depending on your operating system.**
- **b** Remove the protective cap from the LAN connector.

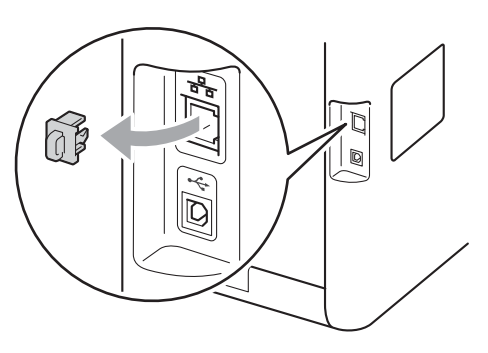

**C** Connect the network interface cable to the LAN connector marked with a  $\frac{P}{d}$  symbol and then connect it to a free port on your hub.

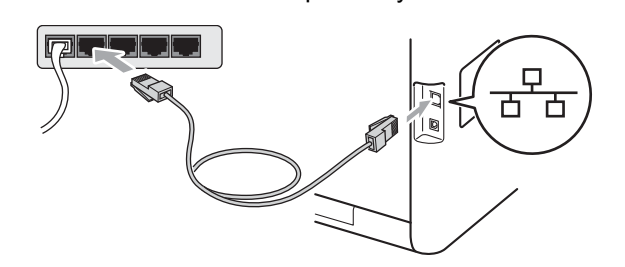

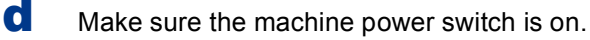

# **8 Install the printer driver**

**a** Put the installation CD-ROM into your CD-ROM drive. If prompted, select your model and language.

#### **Note**

If the Brother screen does not appear automatically, go to **My Computer (Computer)**, double-click the CD-ROM icon, and then double-click **start.exe**.

- 
- b Click **Install Printer Driver**, and click **Yes** if you accept the license agreement.

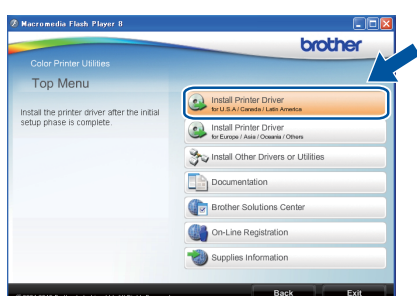

#### **Note**

- For Windows Vista® and Windows® 7 users, when the **User Account Control** screen appears, click **Allow** or **Yes**.
- If you want to install the PS driver (BR-Script3 printer driver), choose **Custom Install** and then follow the on-screen instructions.
- **C** Follow the on-screen instructions to complete setup.

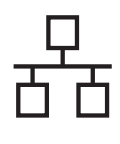

# **Wired Network Windows®**

#### **Note**

You can find your machine's IP Address and the node name by printing out the Printer Settings Page. See *[Print the Printer Settings](#page-24-0)  Page* [on page 25.](#page-24-0)

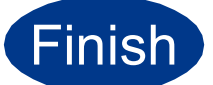

#### **Finish The installation is now Complete**. **complete.**

#### **Note**

- If you use a specified IP Address for the machine, you must set the Boot Method to Static by using the control panel. For more information, see *Network menu* in the *Network User's Guide*.
- Depending on your security settings, a Windows Security or antivirus software window may appear when using the machine or its software. Please allow or permit the window to continue.
- **XML Paper Specification Printer Driver** The XML Paper Specification Printer Driver is the most suitable driver when printing from the applications that use the XML Paper Specification documents. Please download the latest driver by accessing the Brother Solutions Center at <http://solutions.brother.com/>.

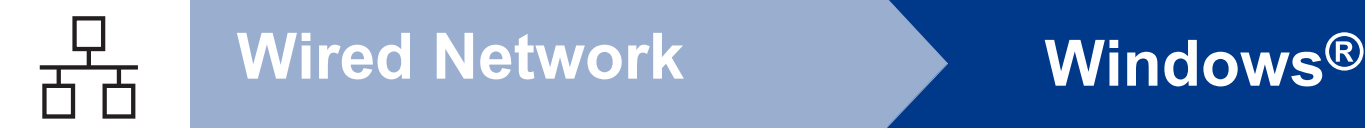

### **For Wired Network Interface Cable Users for Windows® (For shared network users)**

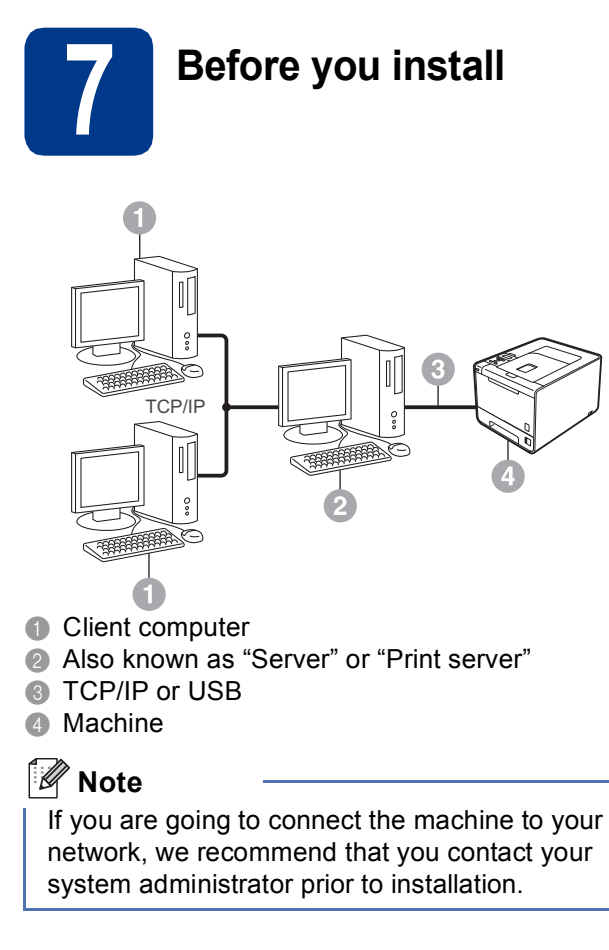

a Make sure that your computer is ON and you are logged on with Administrator rights.

### **IMPORTANT**

- **If there are any programs running, close them.**
- **The screens may differ depending on your operating system.**
- **b** Make sure the machine power switch is on.

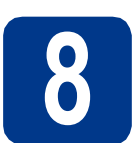

# **8 Install the printer driver**

**a** Put the installation CD-ROM into your CD-ROM drive. If prompted, select your model and language.

#### **Note**

If the Brother screen does not appear automatically, go to **My Computer (Computer)**, double-click the CD-ROM icon, and then double-click **start.exe**.

b Click **Install Printer Driver**, and click **Yes** if you accept the license agreement.

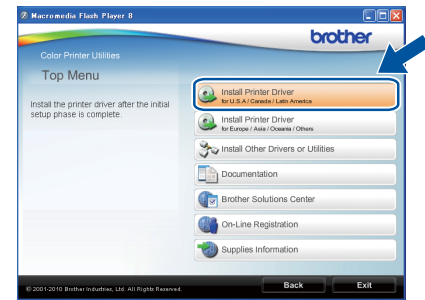

#### **Note**

- For Windows Vista® and Windows® 7 users, when the **User Account Control** screen appears, click **Allow** or **Yes**.
- If you want to install the PS driver (BR-Script3 printer driver), choose **Custom Install** and then follow the on-screen instructions.

**C** Follow the on-screen instructions until this screen appears. Choose your machine's queue, and then click **OK**.

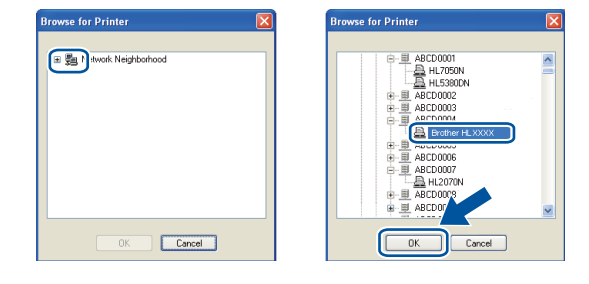

#### **Note**

Contact your administrator if you do not know the location or the name of the machine queue on the network.

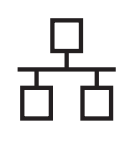

# **Wired Network Windows®**

d Follow the on-screen instructions to complete setup.

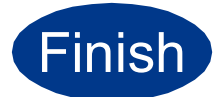

**Finish The installation is now complete.**

## **Note**

- Depending on your security settings, a Windows Security or antivirus software window may appear when using the machine or its software. Please allow or permit the window to continue.
- **XML Paper Specification Printer Driver** The XML Paper Specification Printer Driver is the most suitable driver when printing from the applications that use the XML Paper Specification documents. Please download the latest driver by accessing the Brother Solutions Center at <http://solutions.brother.com/>.

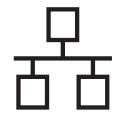

### <span id="page-13-0"></span>**For Wired Network Interface Cable Users for Macintosh**

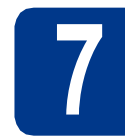

# **7 Before you install**

a Make sure your machine is connected to the power and your Macintosh is ON. You must be logged on with Administrator rights.

#### **IMPORTANT**

**For Mac OS X 10.4.10 users, upgrade to Mac OS X 10.4.11 - 10.6.x. (For the latest drivers and information on the Mac OS X you are using, visit<http://solutions.brother.com/>.)**

#### **Note**

If you want to setup the PS driver (BR-Script3 printer driver), please go to the Brother Solutions Center at <http://solutions.brother.com/>and click Downloads on your model page to download the driver and visit FAQ's for installation instructions.

**b** Remove the protective cap from the LAN connector.

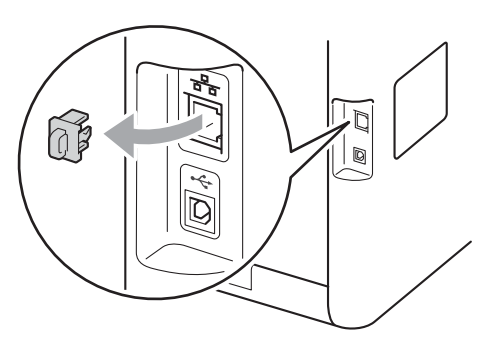

**C** Connect the network interface cable to the LAN connector marked with a  $\frac{P}{d}$  symbol and then connect it to a free port on your hub.

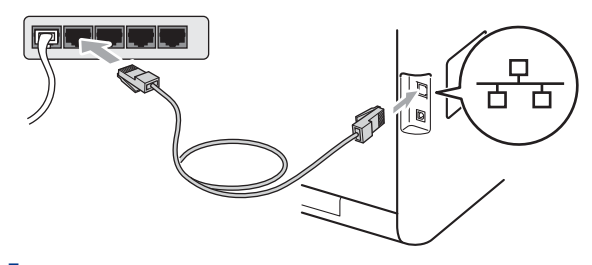

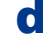

d Make sure the machine power switch is on.

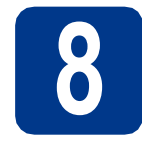

# **8 Install the printer driver**

- **a** Put the installation CD-ROM into your CD-ROM drive.
- **b** Double-click the **Start Here OSX** icon. Follow the on-screen instructions.

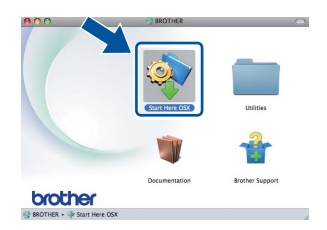

#### **Note**

It may take a few minutes for installation to complete.

**C** Follow the on-screen instructions until this screen appears. Choose your machine from the list, and then click **OK**.

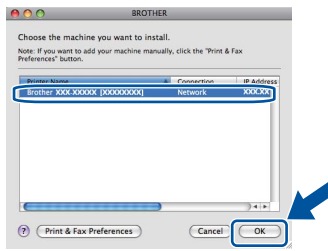

### **Note**

- If there is more than one of the same model connected on your network, the MAC Address (Ethernet Address) will be displayed after the model name.
- You can find your machine's MAC Address (Ethernet Address) and IP Address by printing out the Printer Settings Page. See *[Print the](#page-24-0)  [Printer Settings Page](#page-24-0)* on page 25.

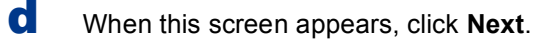

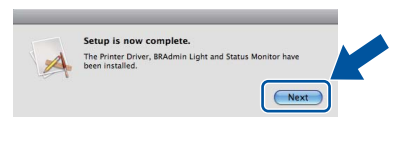

#### **Note**

When the **Brother Support** screen appears, make your selection and follow the on-screen instructions.

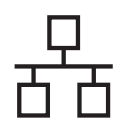

# **Wired Network Macintosh**

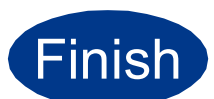

#### Finish **The installation is now complete.**

## **Note**

If you use a specified IP Address for the machine, you must set the Boot Method to Static by using the control panel. For more information, see *Network menu* in the *Network User's Guide*.

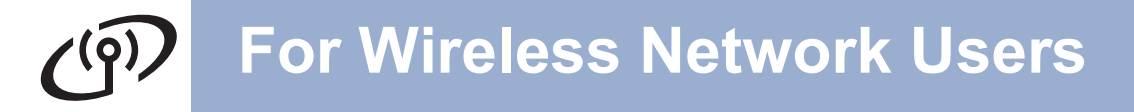

### <span id="page-15-0"></span>**For Wireless Network Interface Users**

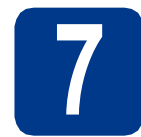

# **7 Before you begin**

First you must configure the wireless network settings of your machine to communicate with your network access point/router. After the machine is configured to communicate with your access point/router, computers on your network will have access to the machine. To use the machine from these computers, you will need to install the printer driver. The following steps will guide you through the configuration and installation process.

#### **IMPORTANT**

- **If you are going to connect the machine to your network, we recommend that you contact your system administrator prior to installation. You must know your wireless network settings before you proceed with this installation.**
- **If you have previously configured the wireless settings of the machine, you must reset the print server back to its factory default settings.**
	- **1. On your machine, press + or to choose** Network**, and press OK.**
	- **2. Press + or to choose** Network Reset**, and press OK.**
	- **3. Press + to choose** Reset**. When** Reboot OK? **appears, press + to choose** Yes**.**

### **Note**

• To achieve optimum results with normal everyday document printing, place the Brother machine as close to the network access point/router as possible with minimal obstructions. Large objects and walls between the two devices as well as interference from other electronic devices can affect the data transfer speed of your documents.

Due to these factors, wireless may not be the best method of connection for all types of documents and applications. If you are printing large files, such as multi-page documents with mixed text and large graphics, you may want to consider choosing wired Ethernet for a faster data transfer or USB for the fastest throughput speed.

• Although the Brother HL-4570CDW(T) can be used in both a wired and wireless network, only one of the connection methods can be used at a time.

#### **Infrastructure Mode**

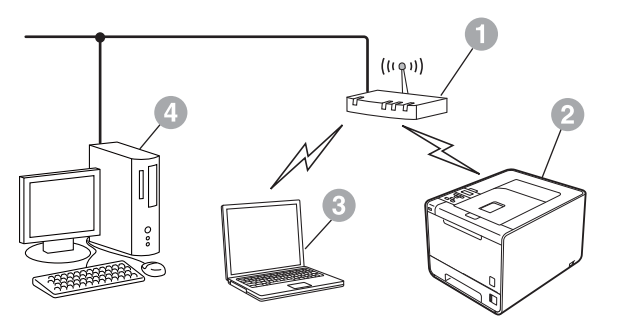

- **Access point/router**
- **2** Wireless Network machine (your machine)
- **c** Wireless capable computer connected to the access point/router
- d Wired computer connected to the access point/router

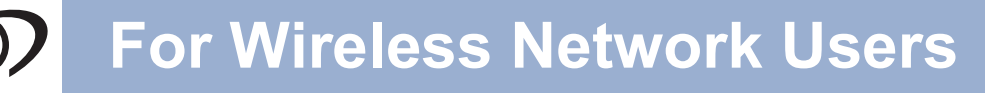

<span id="page-16-0"></span>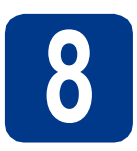

# **8 Confirm your network environment (Infrastructure Mode)**

The following instructions will offer two methods for installing your Brother machine in a wireless network environment.

#### **Note**

To setup your machine in any other wireless environment, you can find instructions in the *Network User's Guide*.

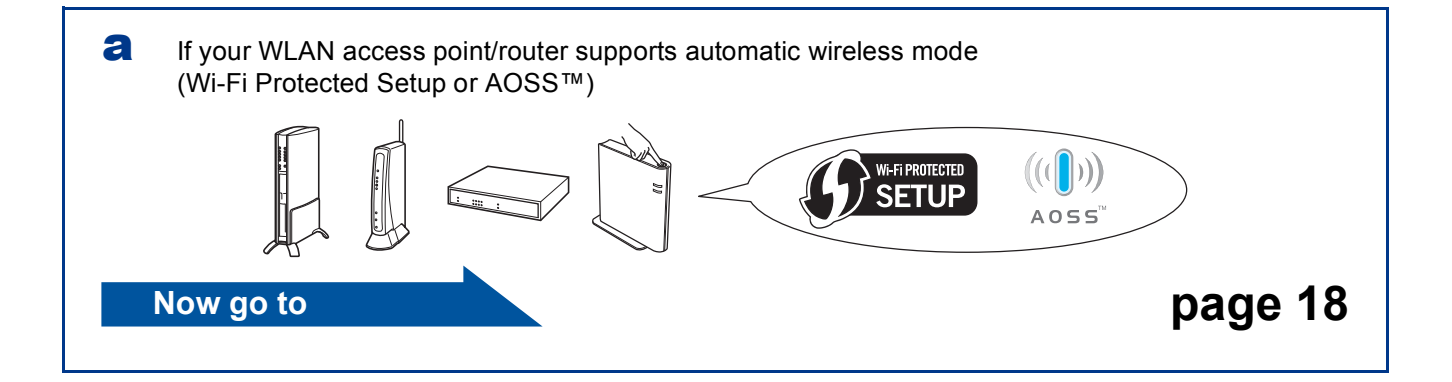

b If your WLAN access point/router does not support Wi-Fi Protected Setup or AOSS™, **write down the wireless network settings** of your WLAN access point/router.

#### **IMPORTANT**

**Please do not contact Brother Customer Service for assistance without the wireless security information. We cannot assist you in locating your network security settings.**

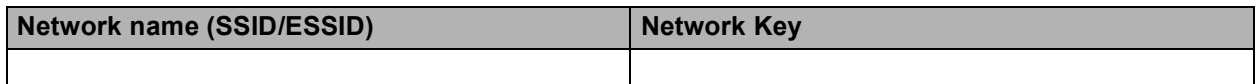

#### **For example:**

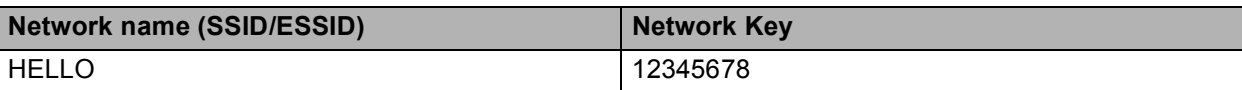

#### **Note**

- If you do not know this information (Network Name (SSID/ESSID) and Network Key), you cannot continue the wireless setup.
- How can I find this information (Network Name (SSID/ESSID) and Network Key)
- 1. You should see the documentation provided with your WLAN access point/router.
- 2. The initial network name could be the manufacturer's name or the model name.
- 3. If you do not know the security information, please consult the router manufacturer, your system administrator or internet provider.

**Now go to [page 19](#page-18-0)** 

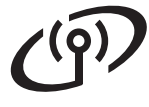

### **Connecting the Brother machine to the wireless network**

<span id="page-17-0"></span>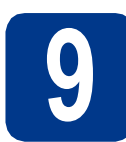

#### **9 Configure the wireless settings using the automatic wireless mode**

**a** Confirm your WLAN access point/router has the Wi-Fi Protected Setup or AOSS™ symbol as shown below.

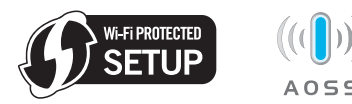

**b** Place the Brother machine within range of your Wi-Fi Protected Setup or AOSS™ access point/router. The range may differ depending on your environment. Refer to the instructions provided with your access point/router.

c On your machine, press **+** or **-** to choose Network and press **OK**. Press **+** or **-** to choose WLAN and press **OK**. Press **+** or **-** to choose WPS/AOSS and press **OK**.

> When WLAN Enable? is displayed, press **+** to accept. This will start the wireless setup wizard.

Otherwise press **Cancel** to exit from the wireless setup wizard.

When Press Key on rtr appears, press the Wi-Fi Protected Setup or AOSS™ button on your WLAN access point/router. See the user's guide for your WLAN access point/router for instructions. And then press **+**.

This feature will automatically detect which mode (Wi-Fi Protected Setup or AOSS™) your access point/router uses to configure your machine.

#### **Note**

If your WLAN access point/router supports Wi-Fi Protected Setup (PIN Method) and you want to configure your machine using the PIN (Personal Identification Number) Method, see *Using the PIN Method of Wi-Fi Protected Setup* in the *Network User's Guide*.

**d** A connection result message appears on the LCD and a WLAN report will automatically be printed.

> If the connection failed, check the error code on the printed report and refer to *[Troubleshooting](#page-19-0)* on page 20.

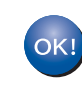

**Wireless setup is now complete. A four level indicator at the right of your machine's LCD will show the wireless signal strength of your access point/router.**

#### **To install the printer driver, continue to step** [10](#page-22-0)**.**

**For Windows® Users:**

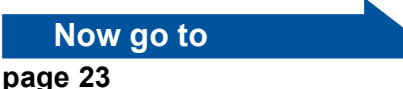

**For Macintosh Users:**

**Now go to**

**[page 24](#page-23-0)**

# **For Wireless Network Users**

<span id="page-18-0"></span>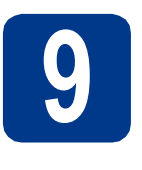

**9 Configure the wireless settings (typical Wireles Setup in infrastructure settings (typical Wireless mode)**

#### **IMPORTANT**

**You must have the wireless settings you wrote down for your network in [step](#page-16-0)** 8 **on [page 17](#page-16-0) before you proceed.**

<span id="page-18-3"></span>a On your machine, press **+** or **-** to choose Network and press **OK**. Press **+** or **-** to choose WLAN and press **OK**. Press **+** or **-** to choose Setup Wizard and press **OK**.

> When WLAN Enable? is displayed, press **+** to accept. This will start the wireless setup wizard.

Otherwise press **Cancel** to exit from the wireless setup wizard.

**b** The machine will search for available SSIDs. If a list of SSIDs is displayed, use the **+** or **-** key to choose the SSID you wrote down in [step](#page-16-0) 8 [on page 17](#page-16-0), then press **OK**.

> If you are using an authentication and encryption method that requires a Network Key, go to **[c](#page-18-1)**.

If your authentication method is Open System and your [e](#page-18-2)ncryption mode is None, go to **e**.

If your WLAN access point/router supports Wi-Fi Protected Setup, WPS is available appears. Press **+**. To connect your machine using the automatic wireless mode, press **+** to [c](#page-18-1)hoose  $Yes.$  (If you choose  $No$ , go to  $c$  to enter the Network Key.) When Press WPS on rtr appears, press the Wi-Fi Protected Setup button on your WLAN access point/router, and then press **+** twice. Go to [e](#page-18-2).

#### **Note**

- It will take several seconds to display a list of available SSIDs.
- If a list of SSIDs is not displayed, make sure your access point is on. Move your machine closer to the access point and try starting from [a](#page-18-3) again.

If you use your machine in an IEEE 802.1x supported wireless network, see *Using IEEE 802.1x authentication* in the *Network User's Guide*.

If your access point is set to not broadcast the SSID you will have to manually add the SSID name. For details, see *Configuring your machine when the SSID is not broadcast* in the *Network User's Guide*.

<span id="page-18-1"></span>**C** Enter the Network Key you wrote down in step 8 [on page 17.](#page-16-0)

> To enter a letter or number, hold down or repeatedly press the **+** or **-** key until the letter you want appears, and then press **OK**.

> To delete the letters you have entered, press the **Back** key.

For more information, see *[Entering Text for](#page-21-0)  [Wireless Settings](#page-21-0)* on page 22.

Press **OK** when you have entered all the characters, then press **OK** for Yes to apply your settings. Go to [d](#page-18-4).

- <span id="page-18-4"></span>**d** Your machine will now try to connect to your wireless network using the information you have entered.
- <span id="page-18-2"></span>e A connection result message appears on the LCD and a WLAN report will automatically be printed.

If the connection failed, check the error code on the printed report and refer to *[Troubleshooting](#page-19-0)* on page 20.

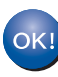

**Wireless setup is now complete. A four level indicator at the right of your machine's LCD will show the wireless signal strength of your access point/router.**

#### **To install the printer driver, continue to step** [10](#page-22-0)**.**

**For Windows® Users:**

**Now go to**

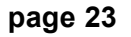

**For Macintosh Users:**

**Now go to**

**[page 24](#page-23-0)**

### <span id="page-19-0"></span>**Troubleshooting**

#### **IMPORTANT**

**Please do not contact Brother Customer Service for assistance without the wireless security information. We cannot assist you in locating your network security settings.**

#### <span id="page-19-1"></span>**How can I find the wireless settings (Network Name (SSID/ESSID) and Network Key)**

- 1. You should see the documentation provided with your WLAN access point/router.
- 2. The initial network name could be the manufacturer's name or the model name.
- 3. If you do not know the security information, please consult the router manufacturer, your system administrator or internet provider.
- The Network Key may also be described as the Password, Security Key or Encryption Key.
- If the WLAN access point/router is set to not broadcast the SSID, the SSID will not automatically be detected. You will have to manually enter the SSID name. See *Configuring your machine when the SSID is not broadcast* in the *Network User's Guide*.

#### **WLAN report**

If the WLAN report that printed shows that the connection failed, check the error code on the printed report and refer to the following instructions.

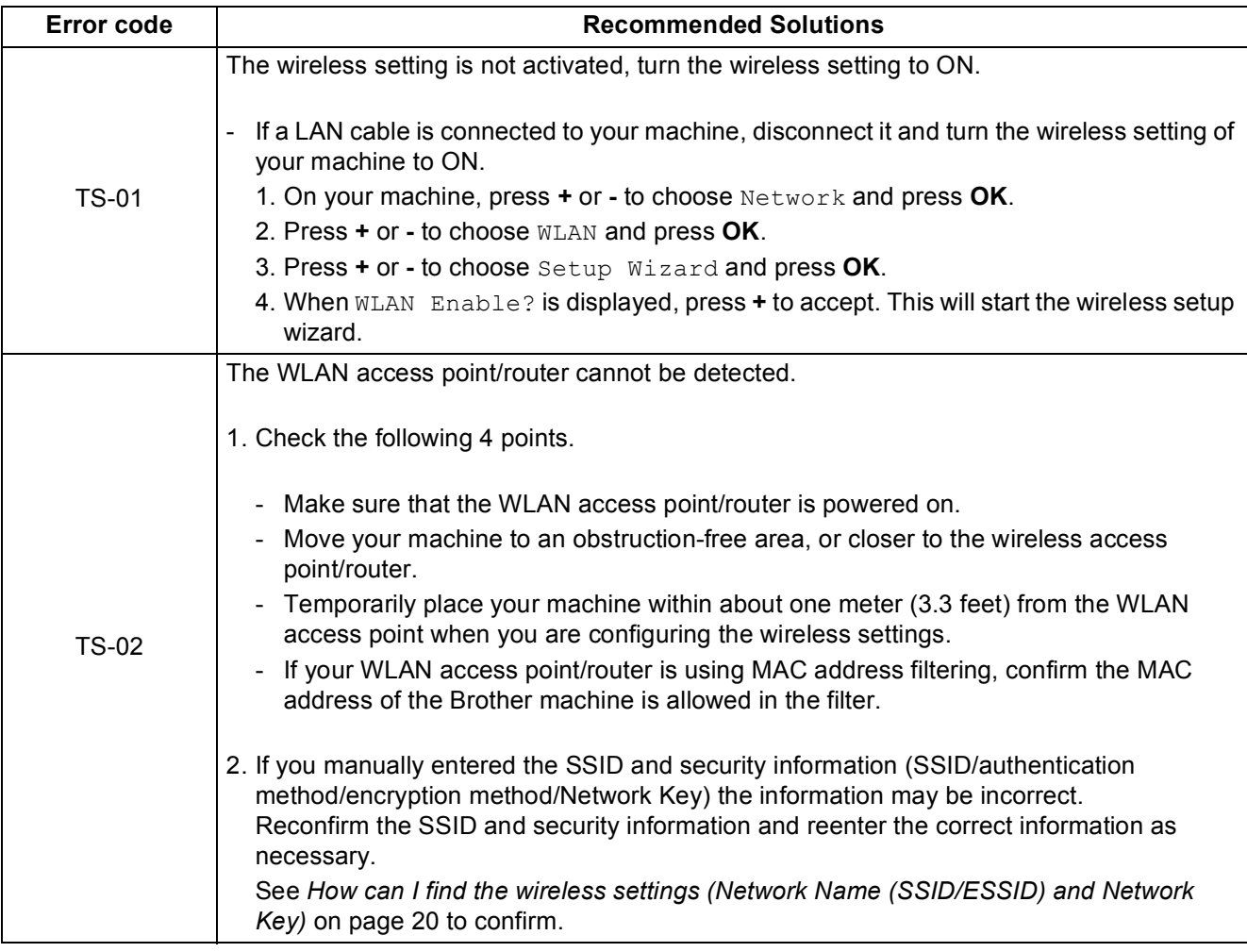

# $(9)$

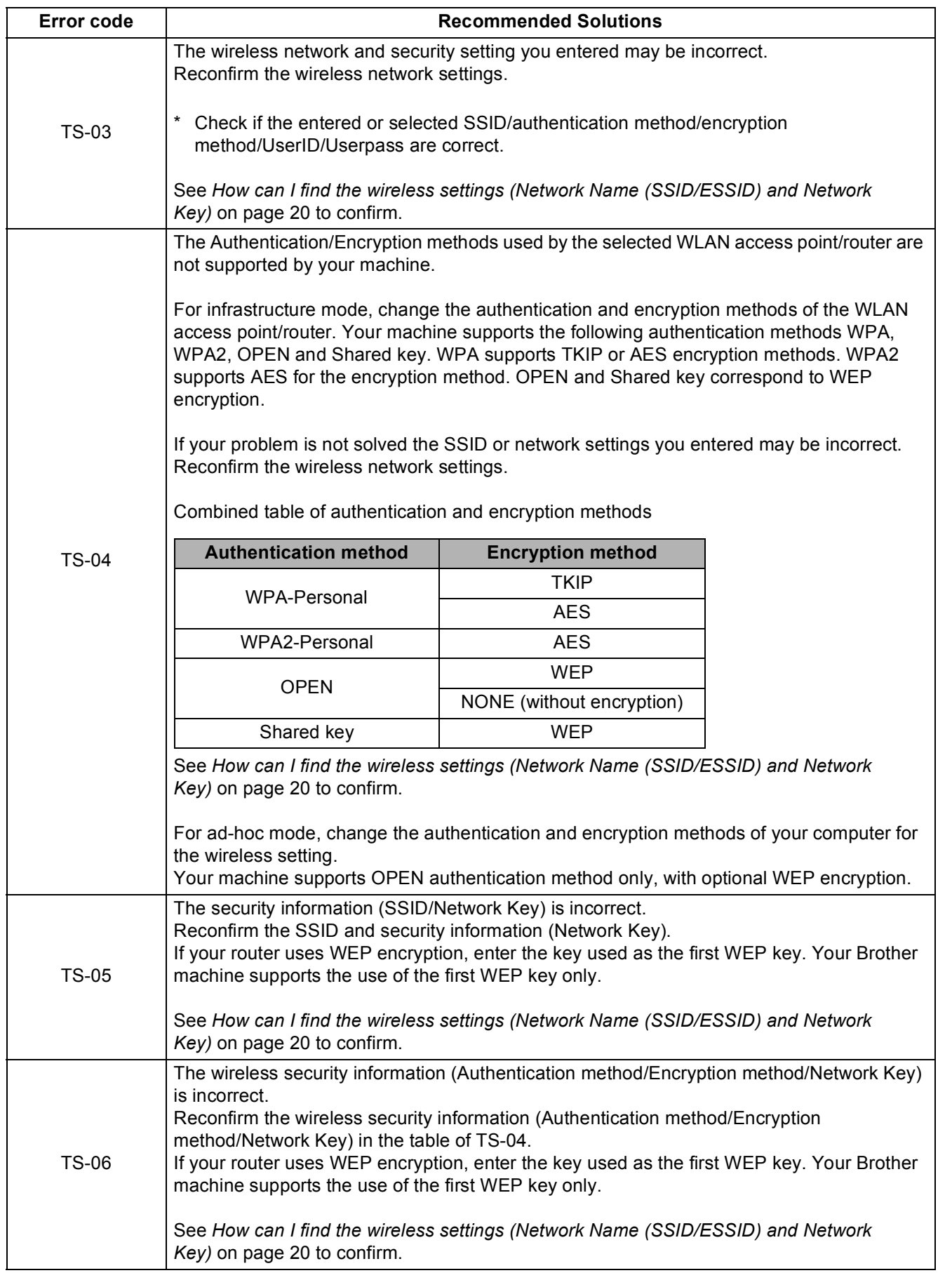

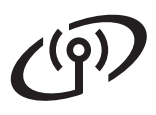

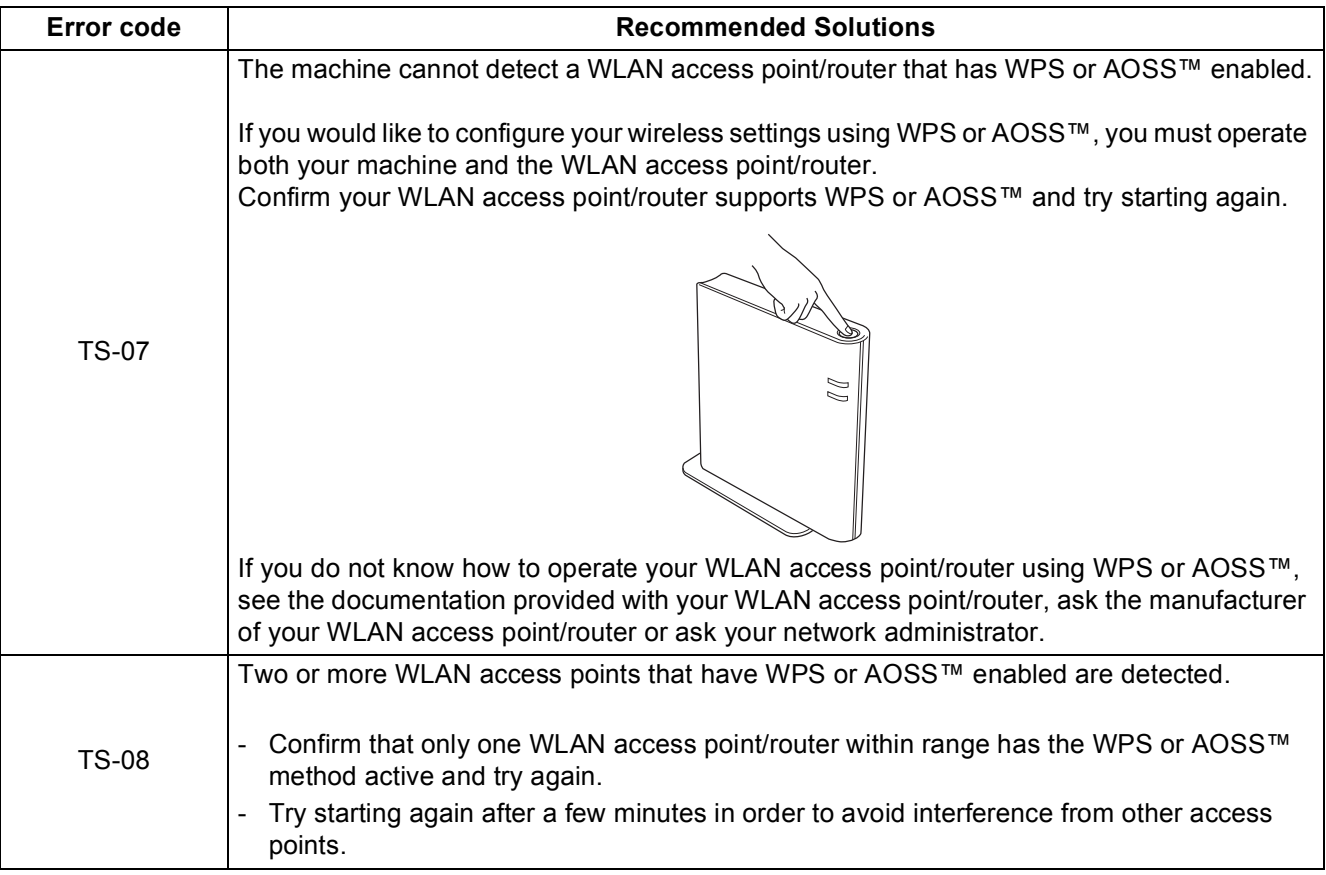

# <span id="page-21-0"></span>**Entering Text for Wireless Settings**

Hold down or repeatedly press the **+** or **-** key to select a character from the list below:

(space) !"#\$%&'()\*+,-./0123456789:;<=>?@

ABCDEFGHIJKLMNOPQRSTUVWXYZ[?]^\_\abcdefghijklmnopqrstuvwxyz{|}~

Press the **Back** key to delete the letters you have entered.

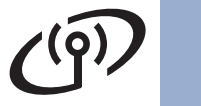

# **Wireless Network Windows®**

## <span id="page-22-1"></span>**Install the Printer Driver for Windows®**

<span id="page-22-0"></span>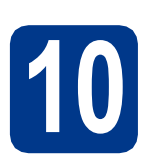

# **10 Before you install**

Make sure that your computer is ON and you are logged on with Administrator rights.

#### **IMPORTANT**

- **If there are any programs running, close them.**
- **The screens may differ depending on your operating system.**

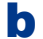

**b** Make sure the machine power switch is on.

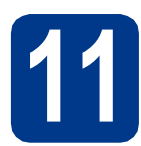

# **11 Install the printer driver**

**a** Put the installation CD-ROM into your CD-ROM drive. If prompted, select your model and language.

#### **Note**

If the Brother screen does not appear automatically, go to **My Computer (Computer)**, double-click the CD-ROM icon, and then double-click **start.exe**.

**b** Click Install Printer Driver, and click Yes if you accept the license agreement.

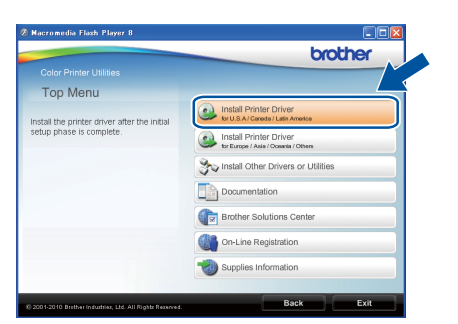

#### **Note**

For Windows Vista® and Windows® 7 users, when the **User Account Control** screen appears, click **Allow** or **Yes**.

c Choose **Wireless Network Connection**.

#### **Note**

If you want to install the PS driver (BR-Script3 printer driver), choose **Custom Install** and then follow the on-screen instructions.

**d** Choose your machine from the list, and then click **Next**.

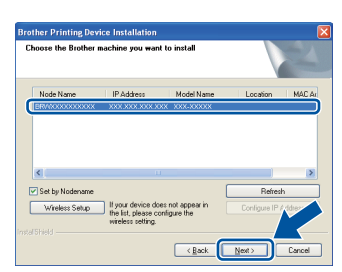

#### **IMPORTANT**

**DO NOT cancel any of the screens during the installation.**

**e** Follow the on-screen instructions to complete setup.

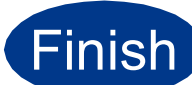

#### **Finish The installation is now Complete**. **complete.**

#### **Note**

- If you use a specified IP Address for the machine, you must set the Boot Method to Static by using the control panel. For more information, see *Network menu* in the *Network User's Guide*.
- Depending on your security settings, a Windows Security or antivirus software window may appear when using the machine or its software. Please allow or permit the window to continue.
- **XML Paper Specification Printer Driver** The XML Paper Specification Printer Driver is the most suitable driver when printing from the applications that use the XML Paper Specification documents. Please download the latest driver by accessing the Brother Solutions Center at <http://solutions.brother.com/>.

**Wireless Network**

**Wireless Network** 

Download from Www.Somanuals.com. All Manuals Search And Download.

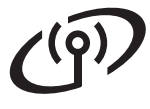

### <span id="page-23-0"></span>**Install the Printer Driver for Macintosh**

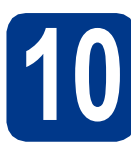

# **10 Before you install**

**a** Make sure your machine is connected to the power and your Macintosh is ON. You must be logged on with Administrator rights.

#### **IMPORTANT**

**For Mac OS X 10.4.10 users, upgrade to Mac OS X 10.4.11 - 10.6.x. (For the latest drivers and information on the Mac OS X you are using, visit<http://solutions.brother.com/>.)**

#### **Note**

If you want to setup the PS driver (BR-Script3 printer driver), please go to the Brother Solutions Center at <http://solutions.brother.com/>and click Downloads on your model page to download the driver and visit FAQ's for installation instructions.

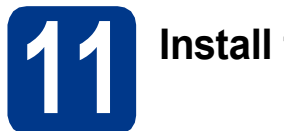

# **11 Install the printer driver**

- **a** Put the installation CD-ROM into your CD-ROM drive.
- **b** Double-click the **Start Here OSX** icon. Follow the on-screen instructions.

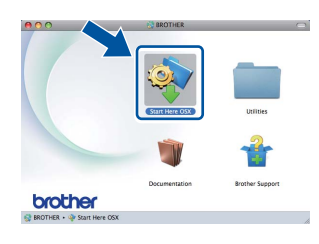

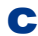

**C** Choose Wireless Network Connection.

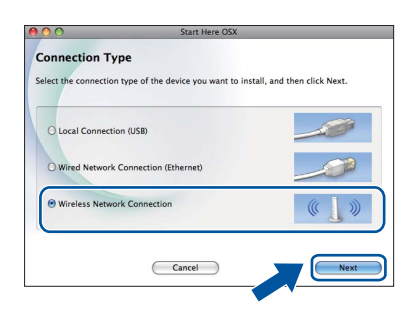

### **IMPORTANT**

**DO NOT cancel any of the screens during the installation.**

#### **Note**

It may take a few minutes for installation to complete.

**d** Choose your machine from the list, and then click **OK**.

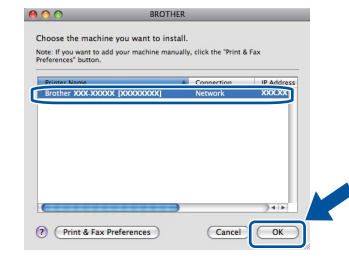

#### **Note**

- If there is more than one of the same model connected on your network, the MAC Address (Ethernet Address) will be displayed after the model name.
- You can find your machine's MAC Address (Ethernet Address) and IP Address by printing out the Printer Settings Page. See *[Print the](#page-24-0)  [Printer Settings Page](#page-24-0)* on page 25.
- e When this screen appears, click **Next**.

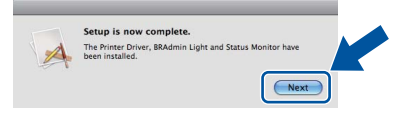

#### **Note**

When the **Brother Support** screen appears, make your selection and follow the on-screen instructions.

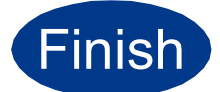

#### **Finish The installation is now complete.**

#### **Note**

If you use a specified IP Address for the machine, you must set the Boot Method to Static by using the control panel. For more information, see *Network menu* in the *Network User's Guide*.

### **Web Based Management (web browser)**

The Brother print server is equipped with a web server that allows you to monitor its status or change some of its configuration settings, using HTTP (Hyper Text Transfer Protocol).

#### **Note**

- The login name for the Administrator is '**admin**' (case sensitive) and the default password is '**access**'.
- We recommend Microsoft<sup>®</sup> Internet Explorer® 6.0 (or greater) or Firefox 3.0 (or greater) for Windows® and Safari 3.0 (or greater) for Macintosh. Please also make sure that JavaScript and Cookies are always enabled in whichever browser you use. To use a web browser, you will need to know the IP Address of the print server. The IP Address of the print server is listed on the Print Setting Page.
- **a** Open your browser.
- **b** Type http://machine ip\_address/ into your browser (where machine ip address is the IP address or the print server name). ■ For example: http://192.168.1.2/

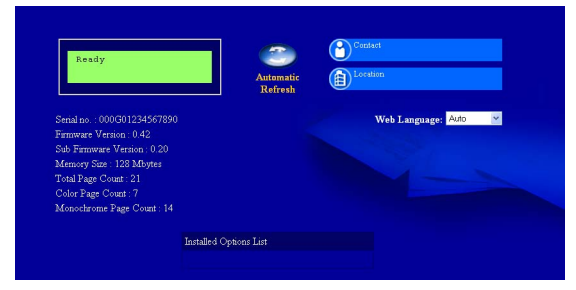

See *Web Based Management* in the *Network User's Guide*.

### **Reset the network settings to the factory default**

To reset all network settings of the print server to its factory default, follow the steps below.

- a Press **+** or **-** to choose Network. Press **OK**.
- **b** Press **+** or **-** to choose Network Reset. Press **OK**.
- c Press **+** to choose Reset.
- d Press **+** to choose Yes for reboot. The machine will re-start.

# <span id="page-24-0"></span>**Print the Printer Settings Page**

The Printer Settings Page lists all the current printer settings, including network settings.

a Press **+** or **-** to choose Machine Info.. Press **OK**.

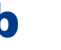

**b** Press OK to choose Print Settings.

#### **Note**

If the **IP address** on the Printer Settings Page shows **0.0.0.0**, wait for one minute and try again.

# **Other Information**

# **Color Correction (if needed)**

### **Color Calibration**

The output density for each color may vary depending on the environment the machine is in, such as temperature and humidity. Calibration helps you to improve the color density.

### **Note**

- If you print using the Direct Print feature or the BR-Script printer driver, you need to perform the calibration from the control panel. See *[Using the control panel](#page-25-0)* on page 26.
- If you print using the Windows<sup>®</sup> printer driver, the driver will get the calibration data automatically if both **Use Calibration Data** and **Get Device Data Automatically** are on. See *Advanced tab* in the *User's Guide*.
- If you print using the Macintosh printer driver, you need to perform the calibration using **Status Monitor**. After turning **Status Monitor** on, choose **Color Calibration** from **Control** menu. See *Color Calibration* in the *User's Guide*.

#### <span id="page-25-0"></span>**Using the control panel**

- a Press **+** or **-** to choose Color Correction. Press **OK**.
- **D** Press **+** or **-** to choose ColorCalibration. Press **OK**.
- **C** Press OK to choose Calibrate
- d Press **+** to choose Yes.

You can reset the calibration parameters back to those set at the factory.

- a Press **+** or **-** to choose Color Correction. Press **OK**.
- b Press **+** or **-** to choose ColorCalibration. Press **OK**.
- c Press **+** or **-** to choose Reset. Press **OK**.
- d Press **+** to choose Reset.

#### **Color Registration**

#### **Auto Registration**

You can adjust the print position of each color automatically.

- a Press **+** or **-** to choose Color Correction. Press **OK**.
- b Press **+** or **-** to choose Auto Regist.. Press **OK**.
- c Press **OK** to choose Registration.
- d Press **+** to choose Yes.
- To adjust the print position of each color  $\mathbb{O}$ manually, see *Manual Registration* in the *User's Guide*.

## **Brother CreativeCenter Icon**

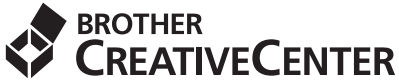

Get inspired. Double-click the Brother CreativeCenter icon on your desktop to access a FREE web site with many ideas and resources for personal and professional use.

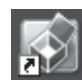

<http://www.brother.com/creativecenter/>

# **Options and Consumables**

# **Options**

The machine has the following optional accessories. You can expand the capabilities of the machine by adding these items. For more information about the optional Lower Tray Unit and compatible SO-DIMM Memory, visit us at<http://solutions.brother.com/>.

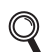

For installing the SO-DIMM Memory, see *Installing extra memory* in the *User's Guide*.

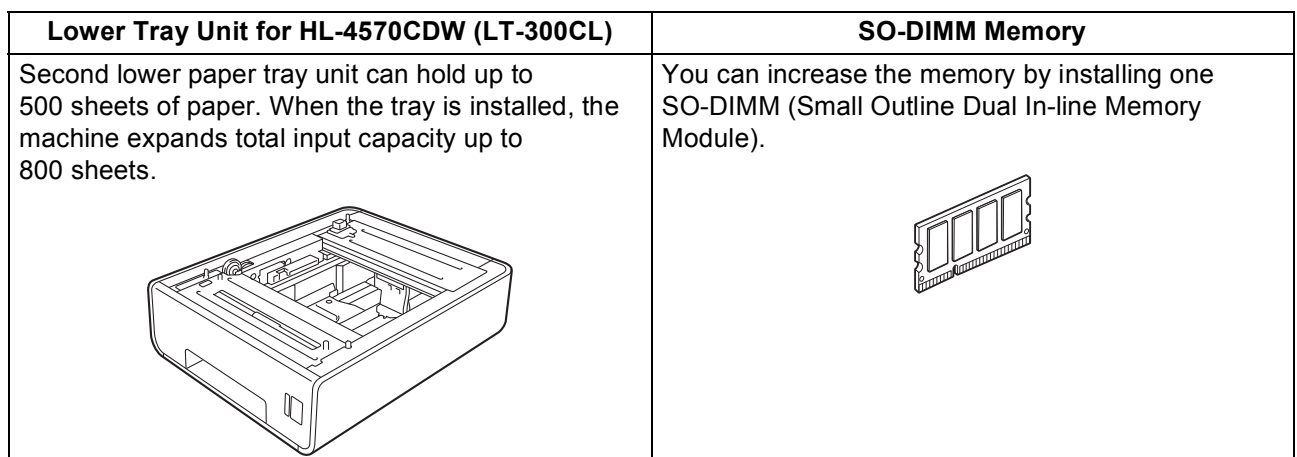

## **Consumables**

 ${\mathbb Q}$ 

When the time comes to replace consumable items, an error will be indicated by the LCD on the control panel. For more information about the consumables for your machine, visit us at<http://solutions.brother.com/> or contact your local Brother reseller.

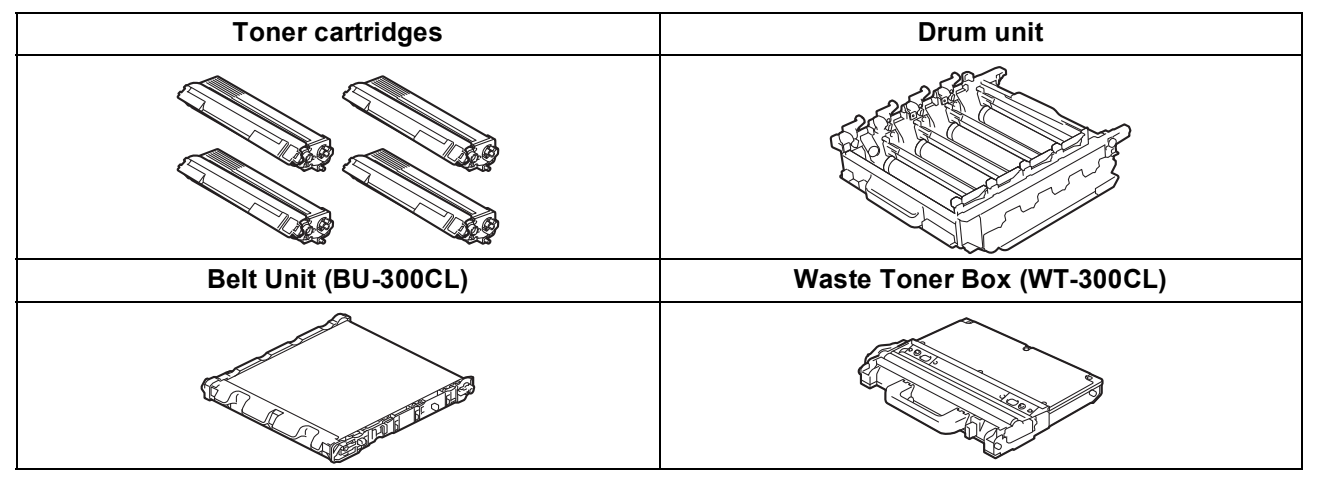

For replacing the consumable items, see *Replacing consumable items* in the *User's Guide*.

#### **Trademarks**

The Brother logo is a registered trademark of Brother Industries, Ltd.

Brother is a registered trademark of Brother Industries, Ltd.

Microsoft, Windows, Windows Server and Internet Explorer are registered trademarks of Microsoft Corporation in the United States and/or other countries.

Windows Vista is either a registered trademark or a trademark of Microsoft Corporation in the United States and other countries. Apple, Macintosh, Safari and TrueType are trademarks of Apple Inc., registered in the United States and other countries. Wi-Fi and Wi-Fi Alliance are registered trademarks of the Wi-Fi Alliance. AOSS is a trademark of Buffalo Inc.

#### **Any trade names and product names of companies appearing on Brother products, related documents and any other materials are all trademarks or registered trademarks of those respective companies.**

#### **Compilation and Publication**

Under the supervision of Brother Industries, Ltd., this manual has been compiled and published, covering the latest product descriptions and specifications.

The contents of this manual and the specifications of this product are subject to change without notice.

Brother reserves the right to make changes without notice in the specifications and materials contained herein and shall not be responsible for any damages (including consequential) caused by reliance on the materials presented, including but not limited to typographical and other errors relating to the publication.

#### **Copyright and License**

©2010 Brother Industries, Ltd. This product includes software developed by the following vendors: ©1983-1998 PACIFIC SOFTWORKS, INC. ©2010 Devicescape Software, Inc. This product includes the "KASAGO TCP/IP" software developed by ZUKEN ELMIC, Inc.

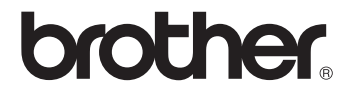

Free Manuals Download Website [http://myh66.com](http://myh66.com/) [http://usermanuals.us](http://usermanuals.us/) [http://www.somanuals.com](http://www.somanuals.com/) [http://www.4manuals.cc](http://www.4manuals.cc/) [http://www.manual-lib.com](http://www.manual-lib.com/) [http://www.404manual.com](http://www.404manual.com/) [http://www.luxmanual.com](http://www.luxmanual.com/) [http://aubethermostatmanual.com](http://aubethermostatmanual.com/) Golf course search by state [http://golfingnear.com](http://www.golfingnear.com/)

Email search by domain

[http://emailbydomain.com](http://emailbydomain.com/) Auto manuals search

[http://auto.somanuals.com](http://auto.somanuals.com/) TV manuals search

[http://tv.somanuals.com](http://tv.somanuals.com/)